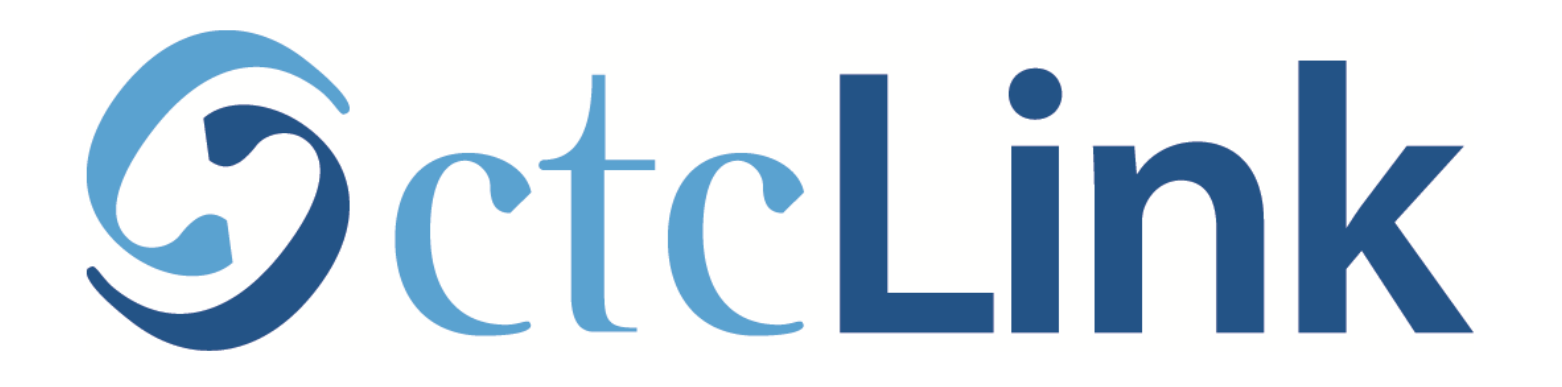

# Browse & Search for Classes

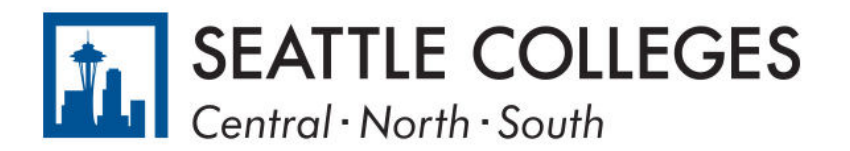

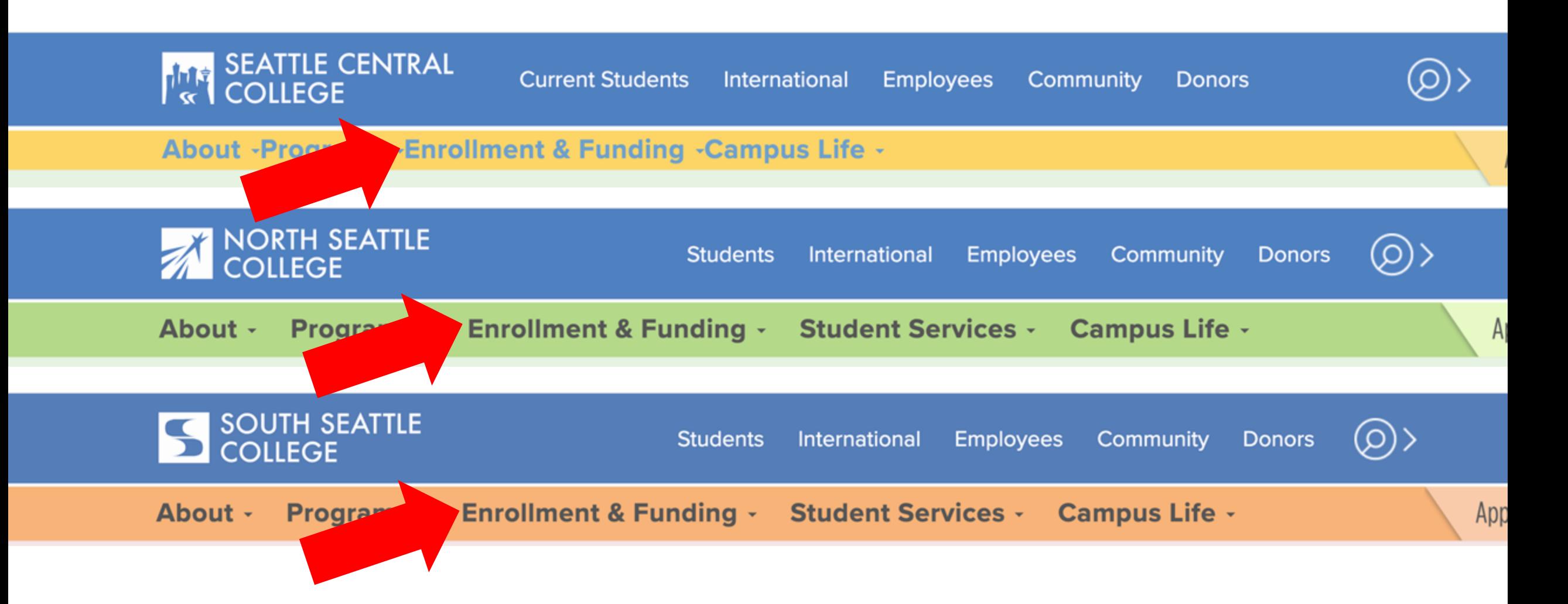

Open a browser and go to your campus website. Click on Enrollment & Funding. Step 1:

[www.seattlecentral.edu](http://www.seattlecentral.edu/) | [www.southseattle.edu](http://www.southseattle.edu/) | [www.northseattle.edu](http://www.northseattle.edu/)

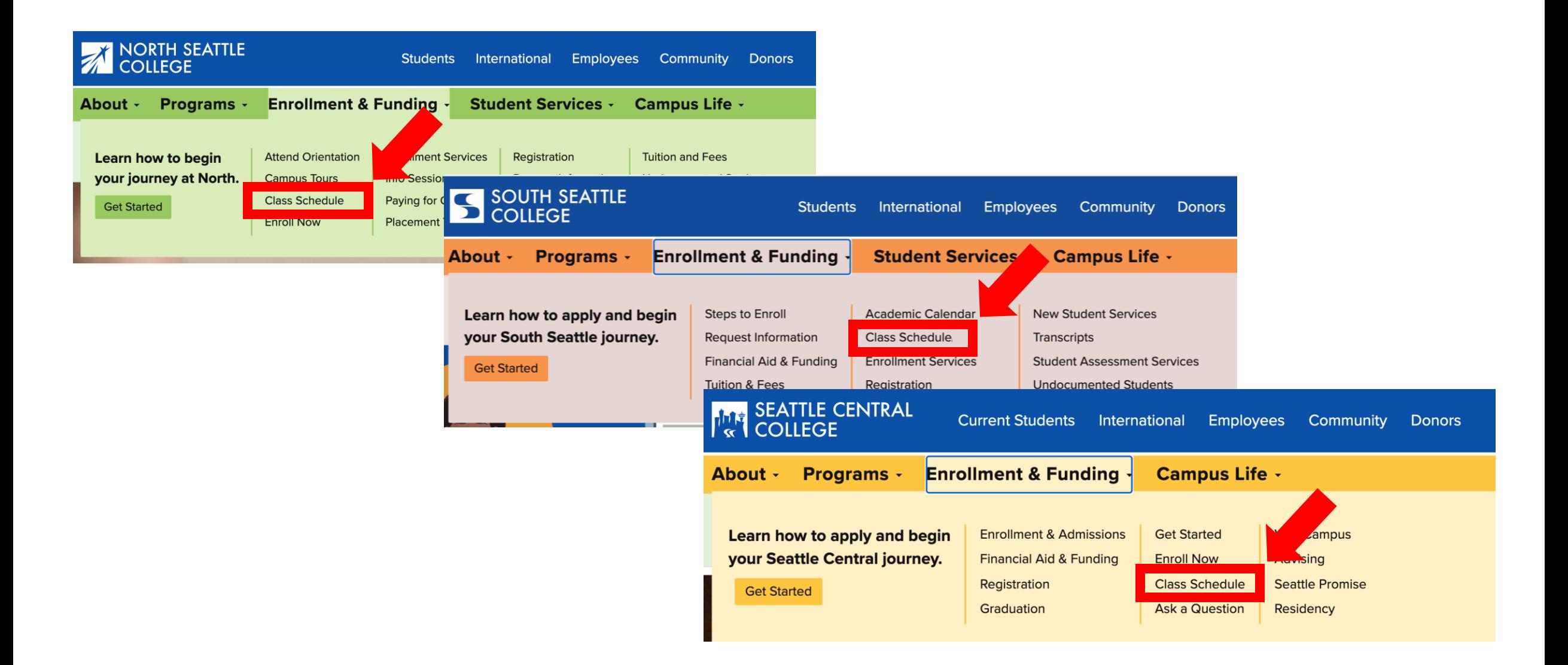

# Step 2: Click on Class Schedule.

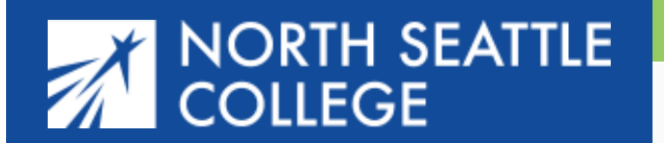

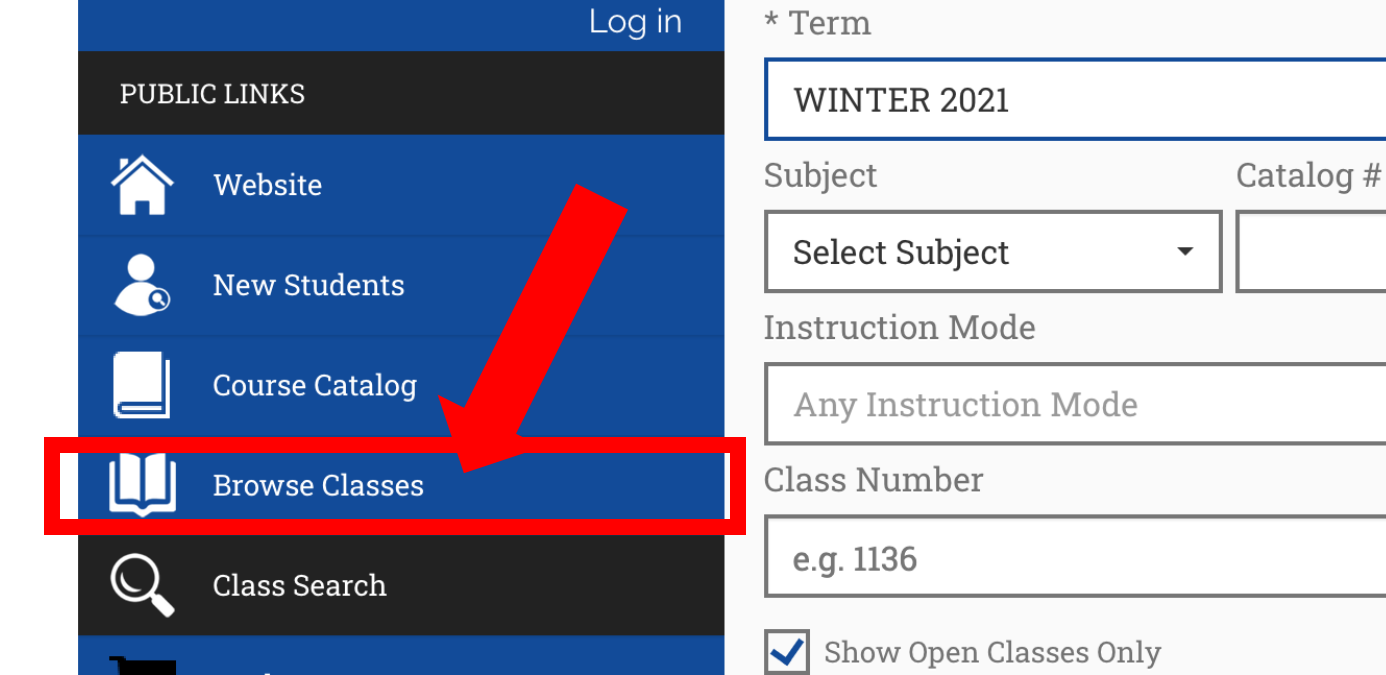

**Search Options** 

## **Class Search**

For these examples we are using the view for students at North, but it works **exactly the same** for students at Central and South.

Click Browse Classes to quickly see all the different subjects and courses offered during a term.

To search for a specific class section (day, time, instruction mode, etc ), do not click anything and go to Step 8. Step 3:

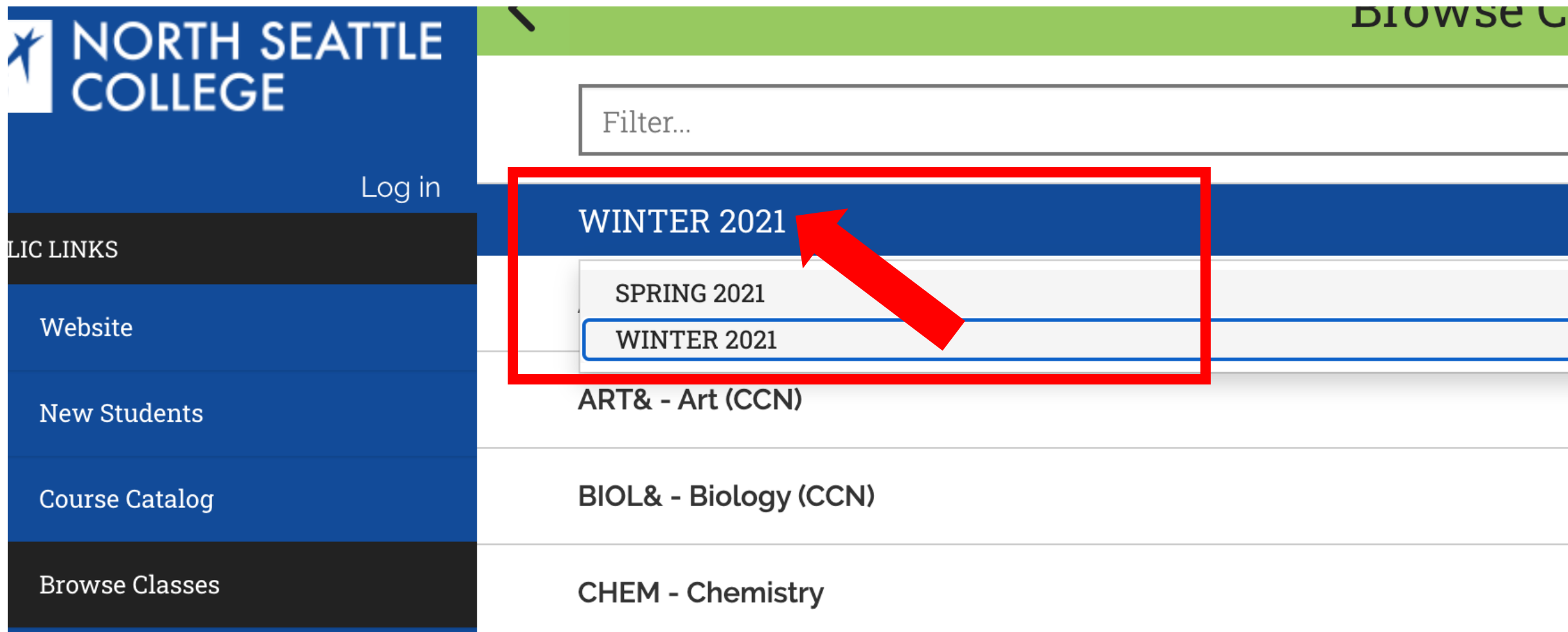

Step 4: Click on the displayed term to expand the term dropdown menu.<br>Step 4: Then, click on the term you want to browse.

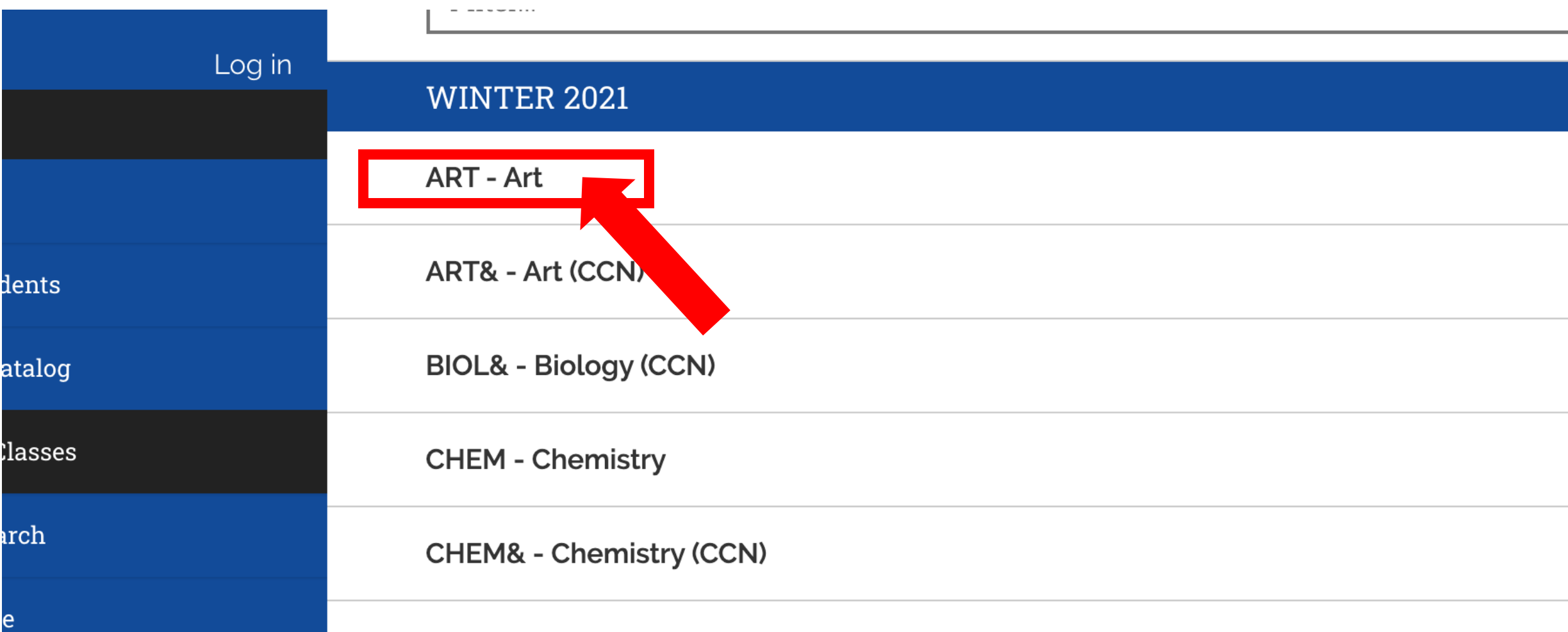

Step 5: Click on the subject you want to browse to expand the course

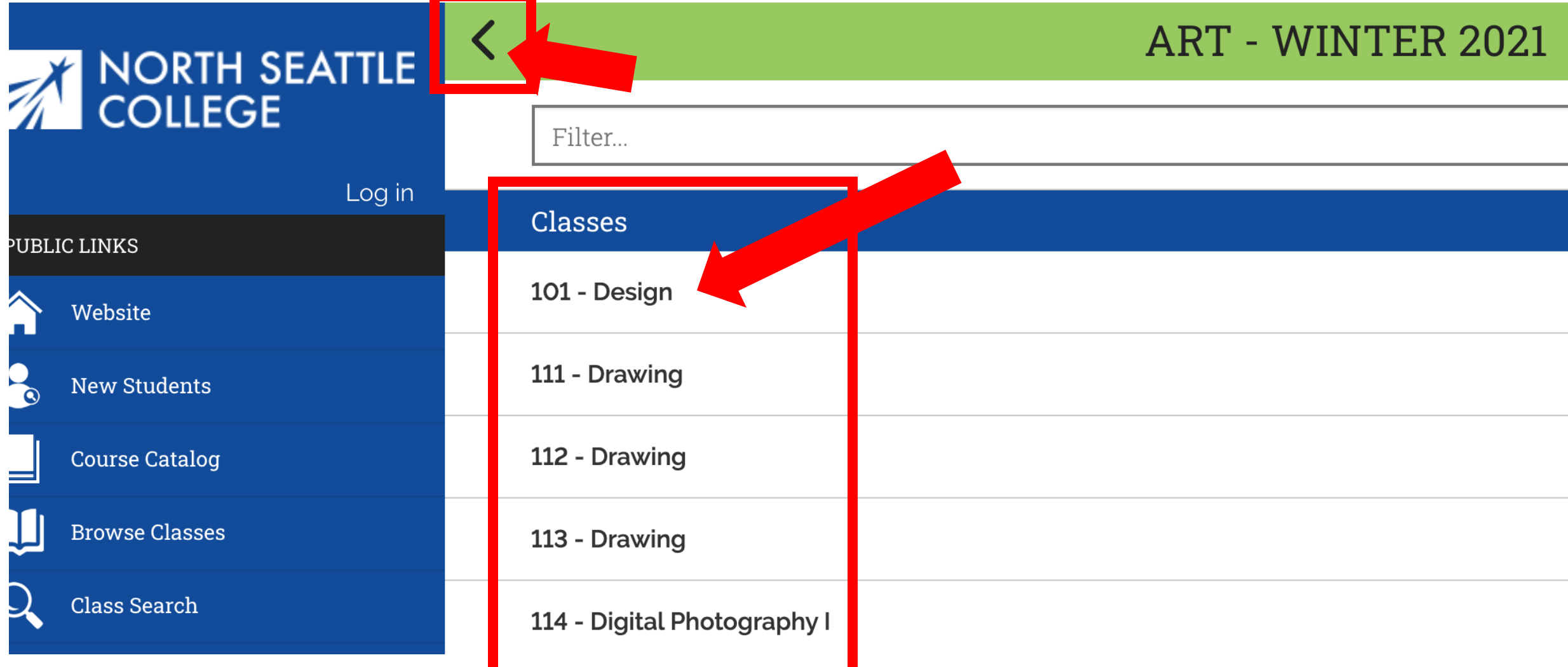

Step 6: Click on the course name to see all offered sections. Use the arrow at the top left to navigate back to the subject list.

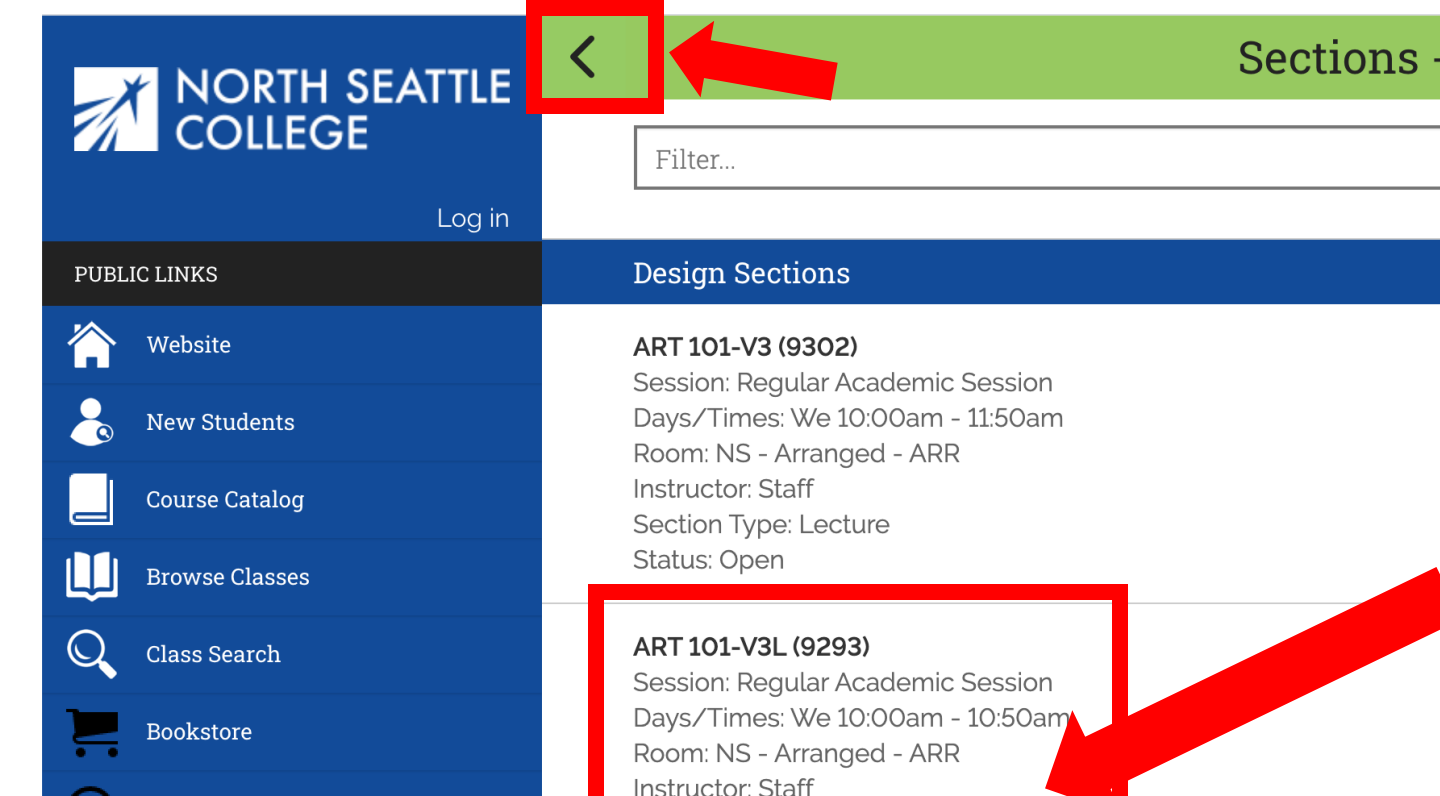

Section Type: Laboratory

Status: Open

Payments

Calendar

۳

### **Sections - WINTER 2021**

 $\blacktriangleright$ 

Review the basic information for this section of the class. For more information, click on the class section.

Step 7: Use the arrow at the top left to navigate back to classes, subjects, and terms.

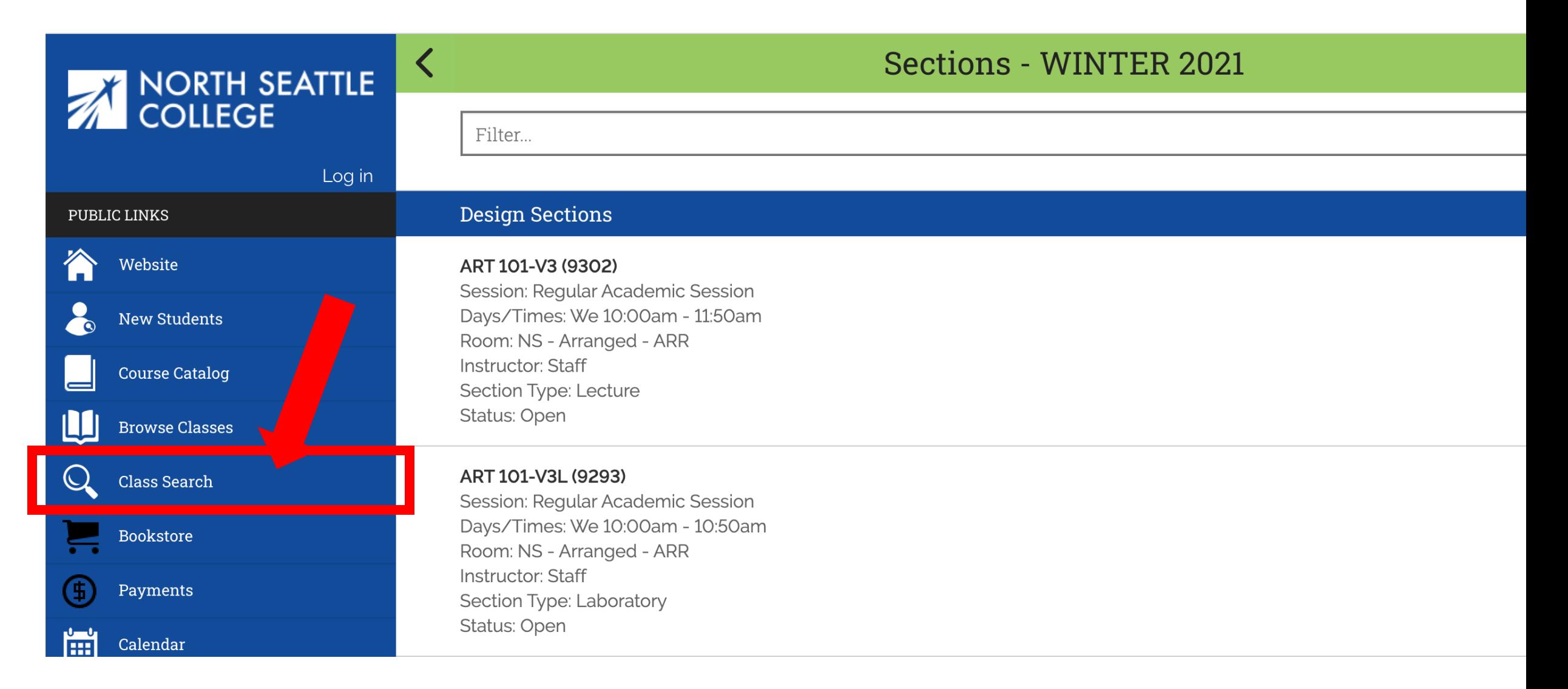

Step 8: To search for a class by time, days offered, instruction mode, or Step 8: specific criteria, click Class Search on the main navigation menu.

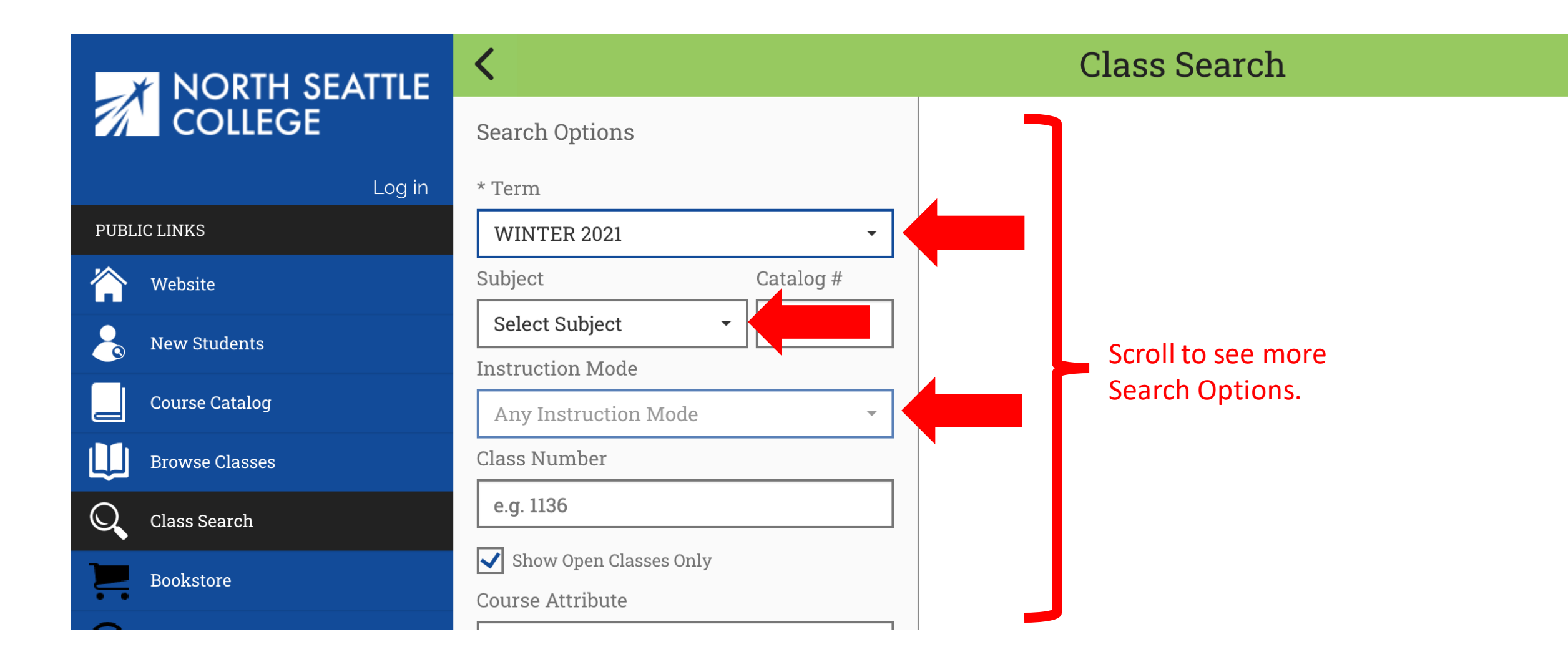

Step 9: Select the Term, Subject, and Instruction Mode from the dropdown menus. Make sure to scroll to see more options.

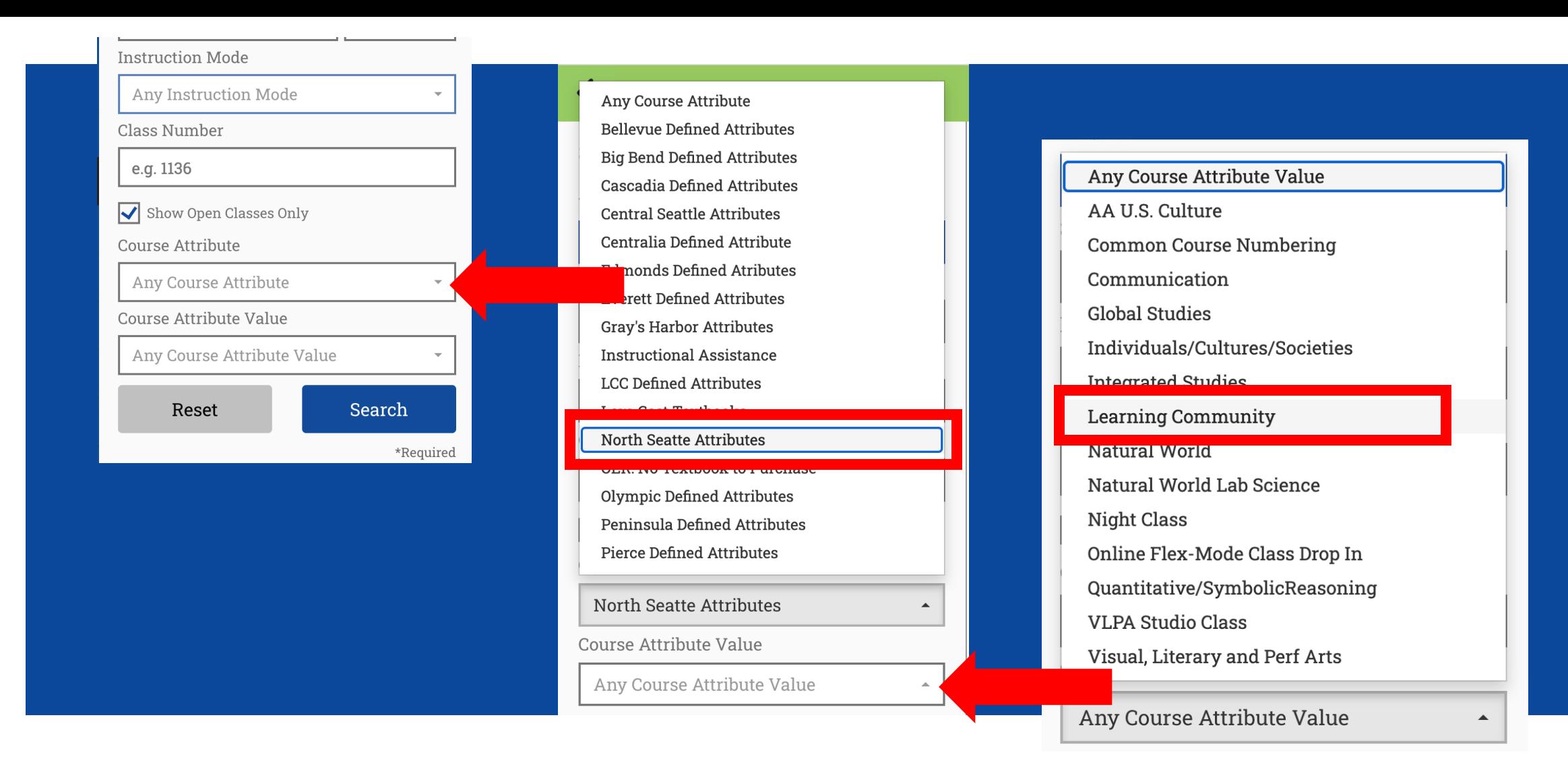

Choose your college for Course Attribute dropdown menu.

Select a Course Attribute Value from the dropdown menu to narrow **Step 10:** Select a Course Attribute Value from the dropdown menu to n<br>Step 10: to specific types of courses such as "Learning Community" or "Common Courses".

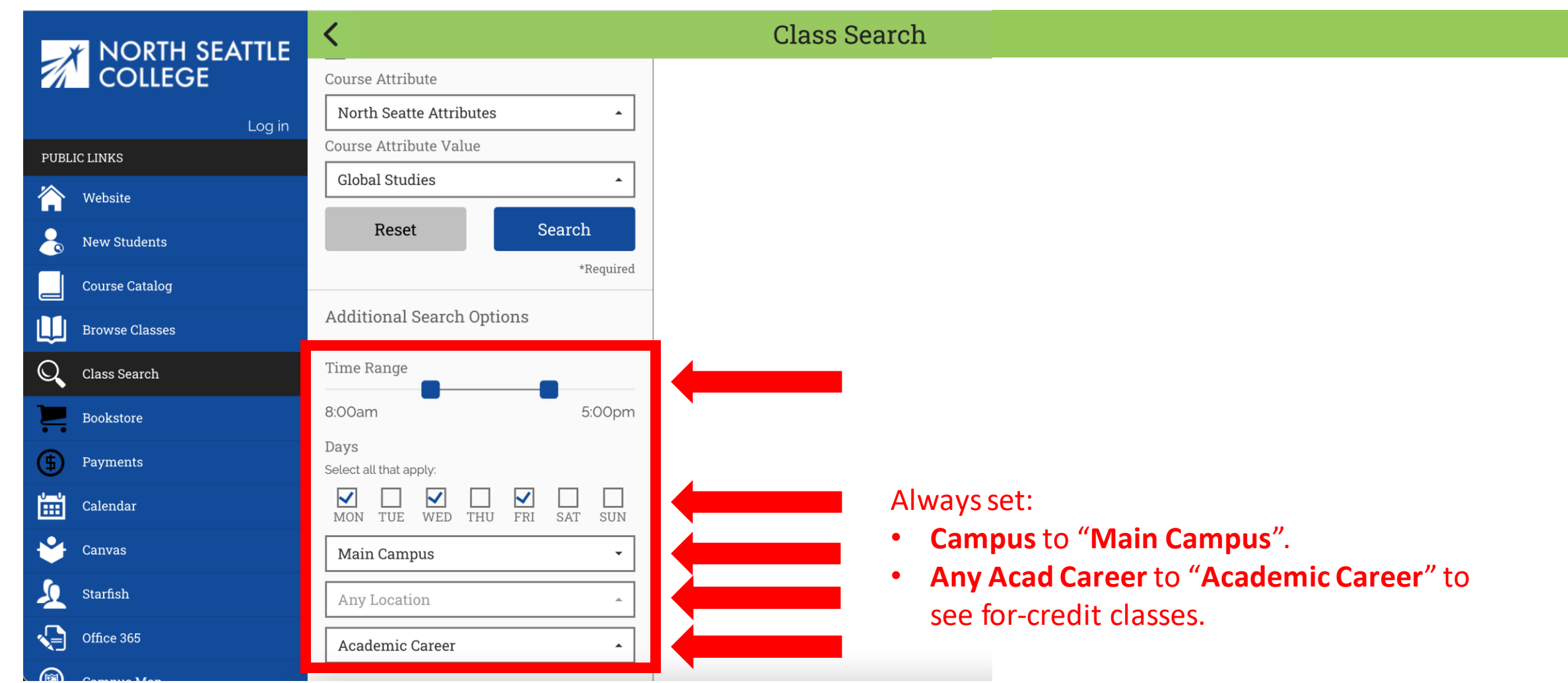

Step 11: Choose the Time Range, Days, and Location.

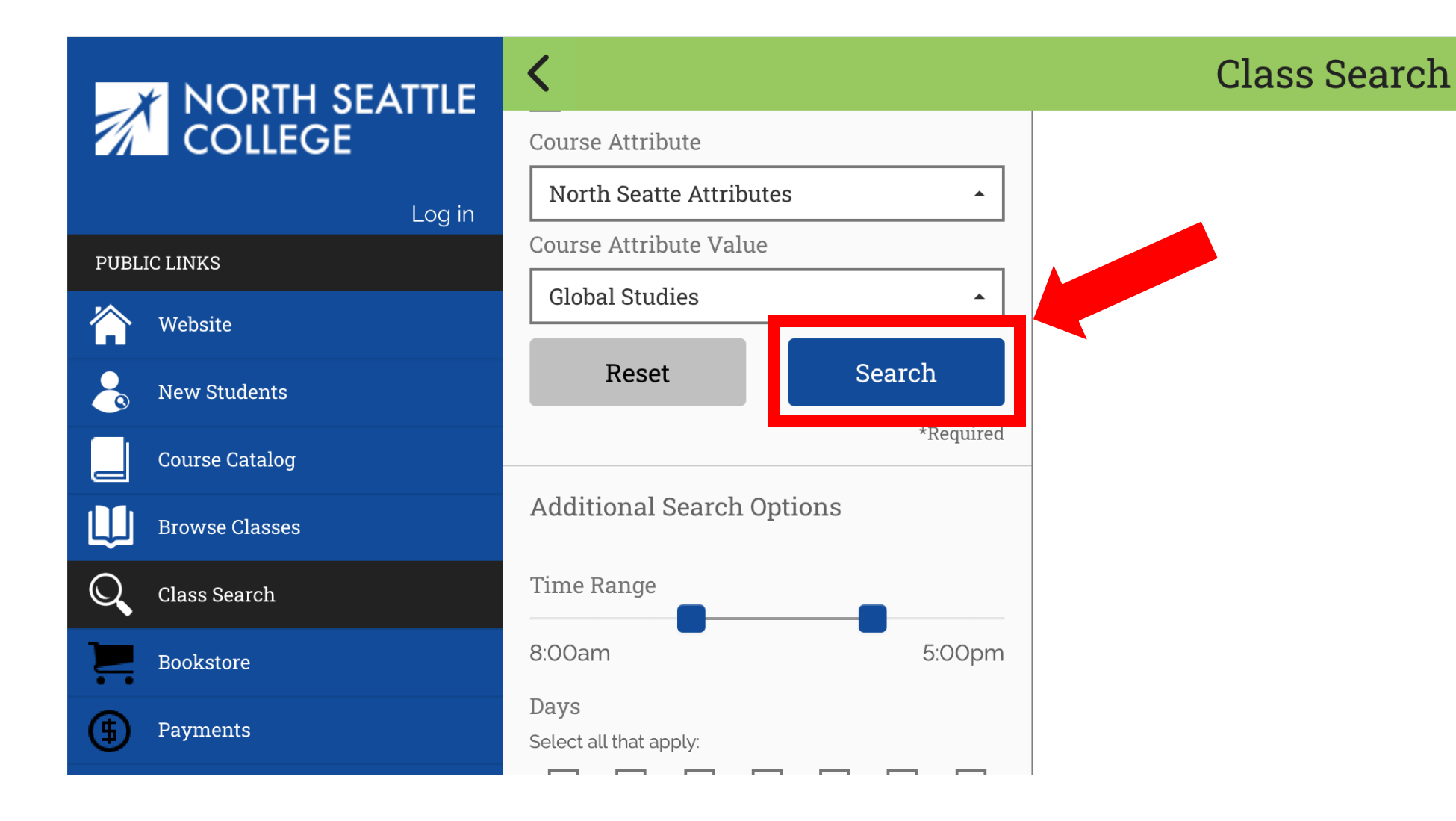

Step 12: Once your criteria have been selected, click Search.

# NORTH SEATTLE

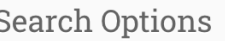

く

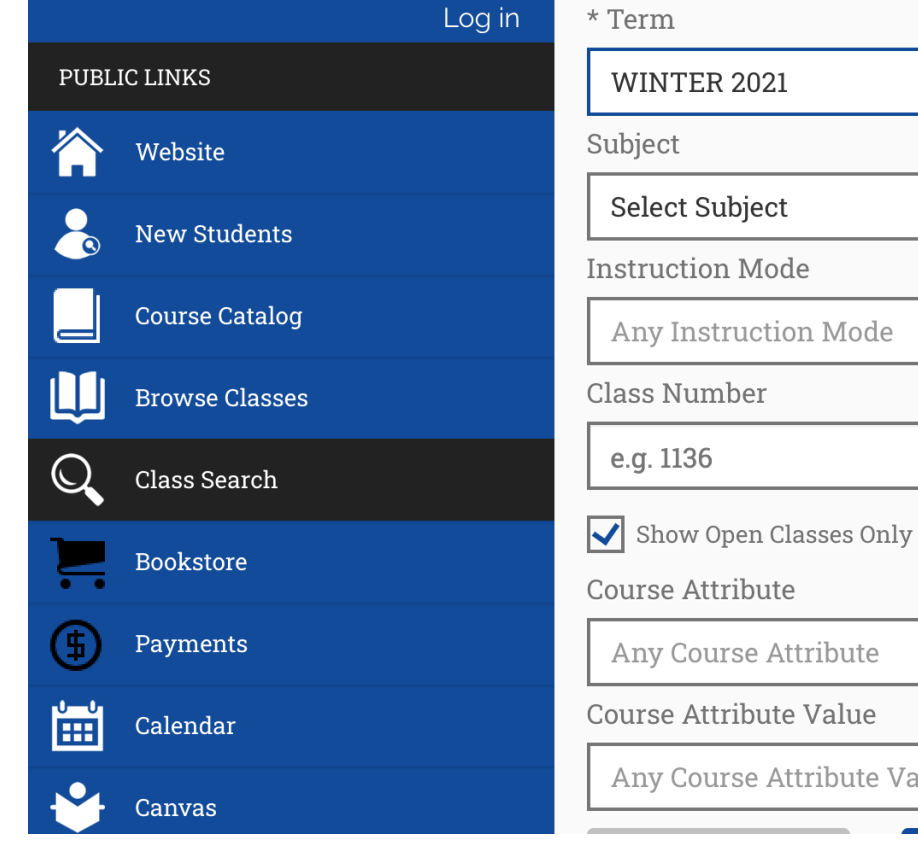

## **Class Search**

#### **54 Classes Found**

#### ART 101 - Design

Section: V3-LEC (9302) Session: Regular Academic Session Days/Times: We 10:00am - 11:50am Room: NS - Arranged - ARR Instructor: Staff Dates: 01/04/2021 - 03/24/2021 Status: Open

 $\rightarrow$ 

 $\rightarrow$ 

### Section: V3L-LAB (9293)

Session: Regular Academic Session Days/Times: We 10:00am - 10:50am Room: NS - Arranged - ARR **Instructor: Staff** Dates: 01/04/2021 - 03/24/2021 Status: Open

### ART 111 - Drawing

**Section: V6-LEC (9404)** Session: Regular Academic Session  $W1.000$ 

Step 13: Review the basic information for each section. Click on the class Step 13: Section for more information.

Catalog #

Value